# Como criar uma Proposta de Atividade de Ensino

Esse tutorial irá lhe auxiliar no momento de submeter uma Proposta de Atividade de Ensino em editais com repasse de recursos financeiros. **Fiquem atentos(as) sempre aos alertas e informações que o sistema SIGAA apresentar na tela!**

Para propostas que concorrerão em **editais com repasse de recursos financeiros**, selecione "Financiados pelo IFSC/Editais" e, depois, escolha o **edital de interesse** (caso esteja com o período de submissões aberto, conforme cronograma).

**Atenção:** qualquer erro de tela ou problemas devidos ao progresso do sistema, informar a DIREN pelo endereço de e-mail [<programaseprojetos.ensino@ifsc.edu.br](mailto:programaseprojetos.ensino@ifsc.edu.br)> com a captura de tela com o erro.

### **Página Inicial de Submissão:**

Para submeter a uma proposta, o proponente deverá seguir os devidos caminhos: *Portal Docente → Extensão → Ações de Extensão → Submeter Proposta*. Segue a imagem ilustrativa abaixo:

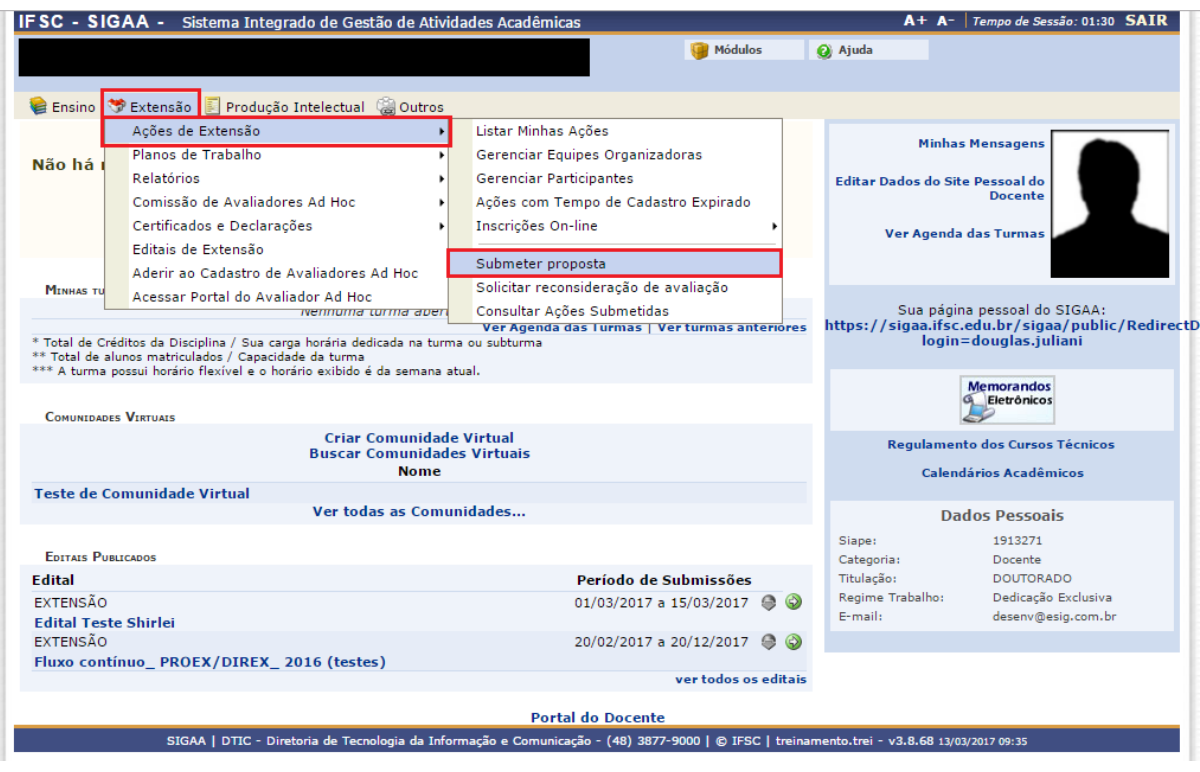

**Listagem das Atividades de Ensino pendentes:**

Nesta página, o(a) proponente poderá visualizar todas as propostas cadastradas que não foram concluídas e/ou submetidas. Para dar continuidade ao preenchimento, é só clicar no ícone verde ao lado direito da listagem para dar início ao processo. Caso não tenha uma proposta em andamento, só clicar em **"Submeter Nova Proposta"** para iniciar uma submissão de atividade.

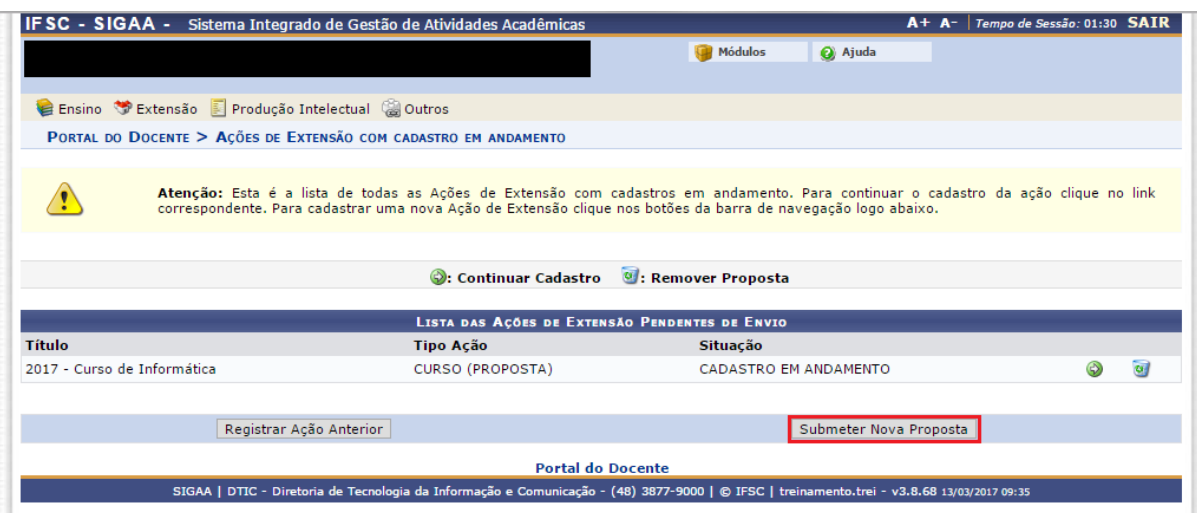

### **Seleção do tipo de Atividade de Ensino:**

Neste momento, o proponente deverá selecionar o tipo de atividade de Ensino de acordo com a proposta que será submetida no sistema.

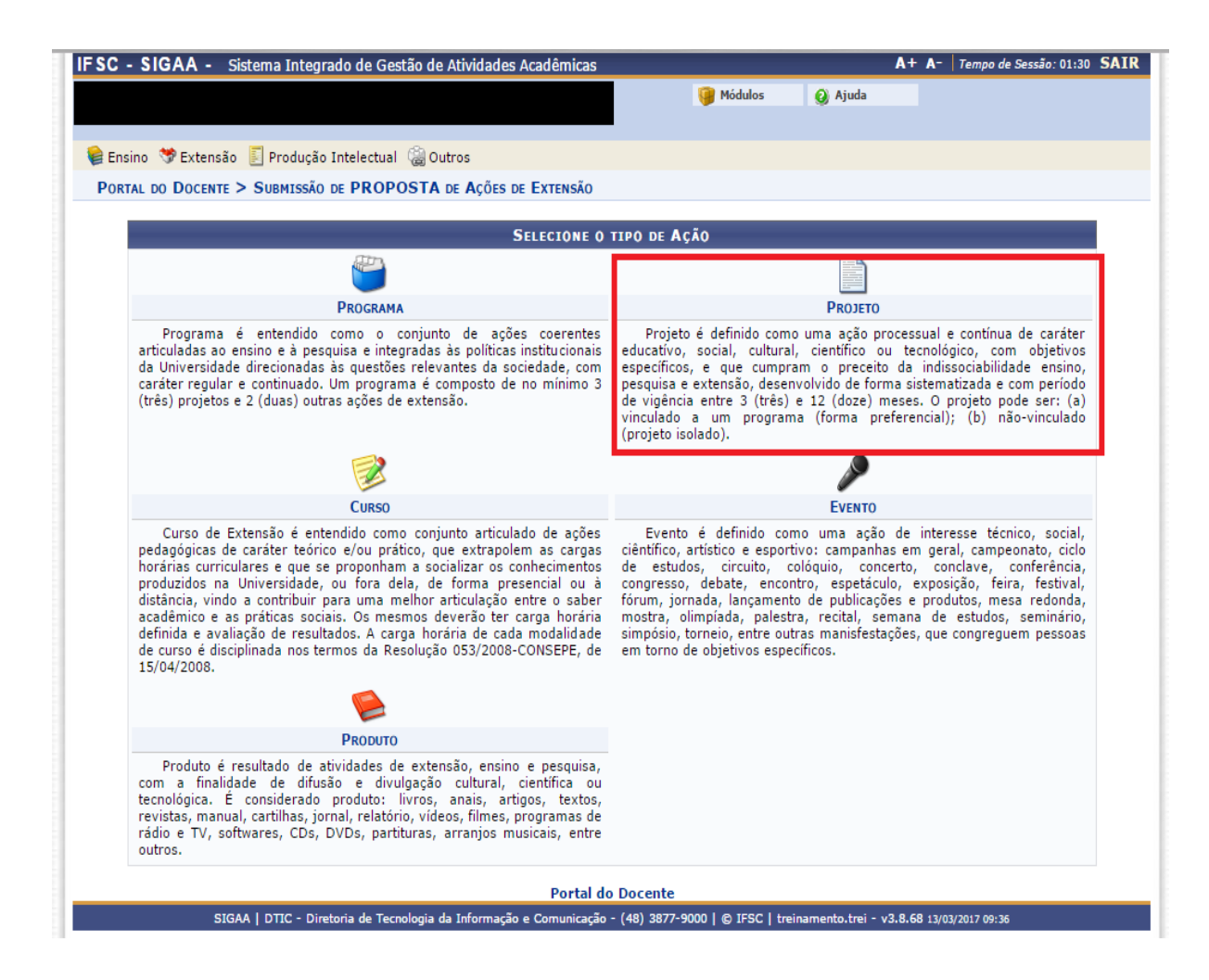

A partir deste ponto, as telas visualizadas pelo(a) Docente são iguais as visualizadas pelo(a) Servidor(a), que entrou pelo Portal de Extensão.

### **Selecionar o tipo de financiamento:**

Nessa etapa, o(a) proponente deverá selecionar a opção de com financiamento ou sem financiamento.

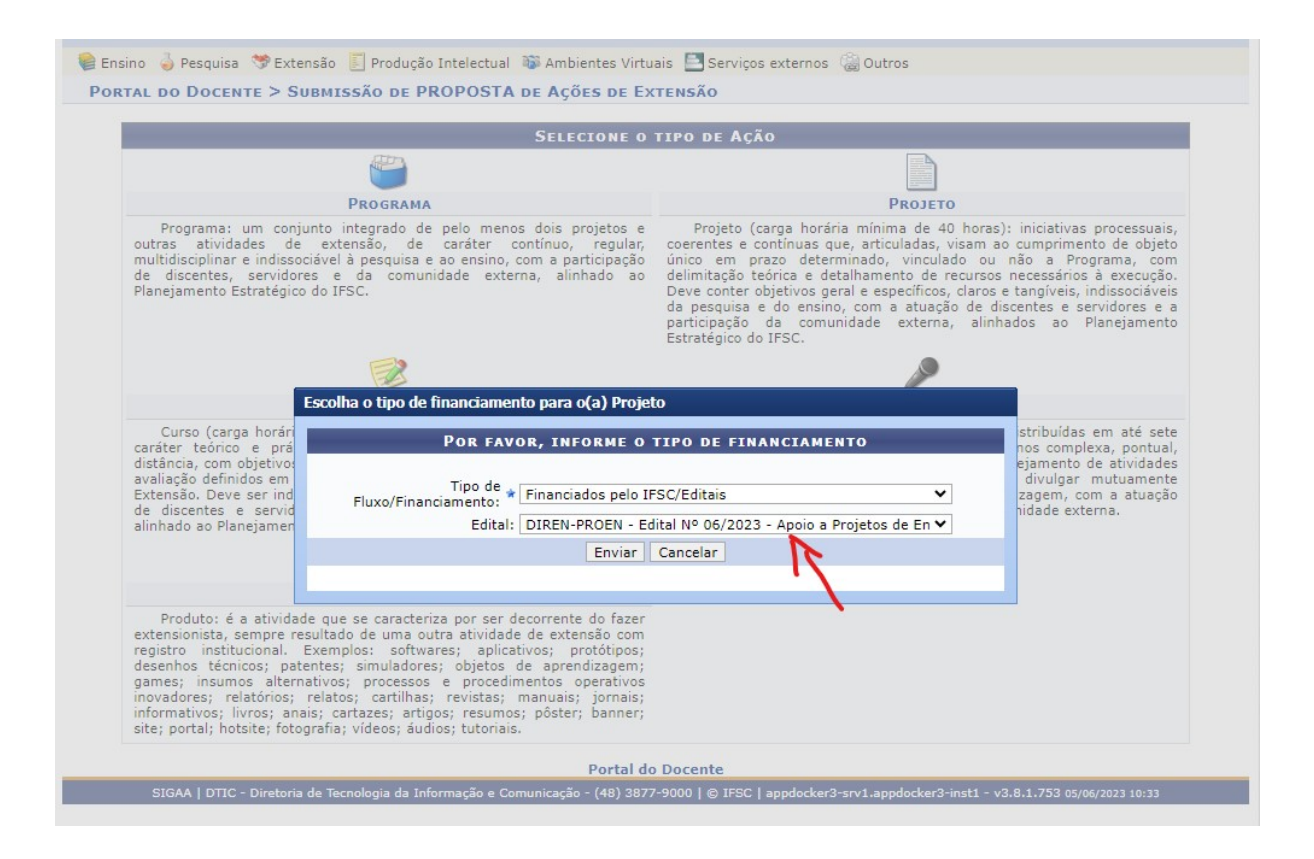

### **Momento de Preenchimento dos requisitos exigidos pelo Edital:**

Nesse primeiro momento, o(a) proponente deverá atribuir um título para a proposta, indicar o período de realização da atividade de acordo com as datas do edital, o local, a área temática e assim por diante como está ilustrado na imagem abaixo:

### **1. Dados Gerais da Ação**

Clique em **Extensão** para retornar ao menu inicial do módulo.

Caso desista de realizar a operação, clique em *Cancelar* e confirme a desistência na janela que será gerada posteriormente. Esta função será válida sempre que a opção estiver presente.

Clique em *Voltar* para retornar para a tela anterior.

Na tela acima, o usuário poderá fornecer os seguintes dados:

- *Título*: Título da atividade de Ensino;
- *Ano*: Ano no qual a atividade será desenvolvida;
- *Período de Realização*: Dia e mês de início e fim de realização da atividade. Clique no ícone para inserir a data pelo calendário ou digite a data diretamente no campo sem a necessidade de uso de caracteres especiais;
- *Público Alvo da atividade*
	- *Discriminar Público Alvo Interno*: Informe a descrição do público-alvo interno;
	- *Quantificar Público Alvo Interno*: Informe ao número de participantes internos;

○ *Total de participantes estimados*: Esse campo é o informado em *Quantificar Público Alvo Interno*;

Repare que as informações foram gravadas. Para remover as informações previamente adicionadas à tela o usuário deverá clicar no ícone (4), tais informações serão retiradas automaticamente da tela.

Após informar todos os dados necessários, clique em *Avançar* para dar prosseguimento ao cadastro.

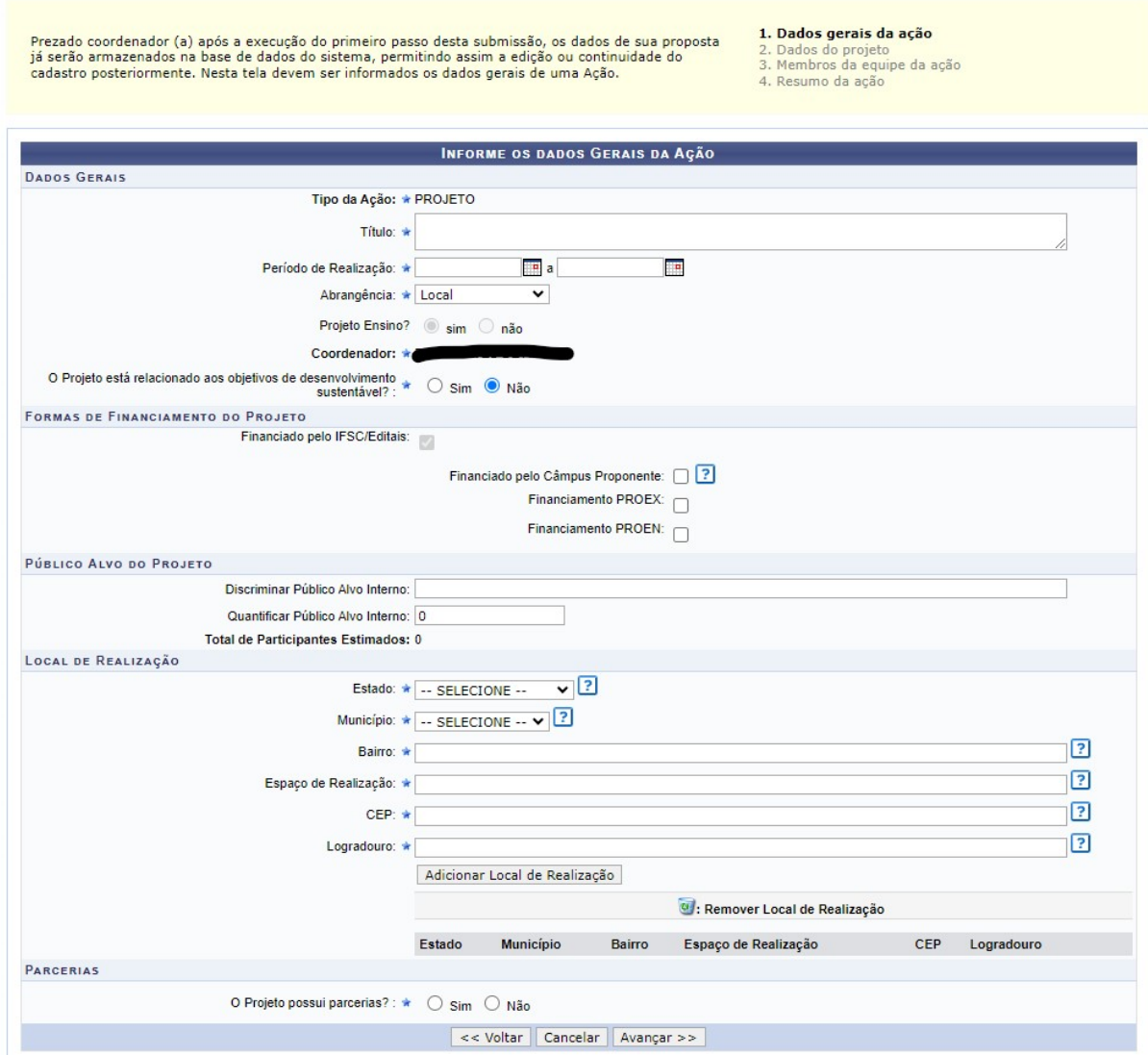

**Atenção:** não existe o botão "Salvar". Contudo, após avançar da primeira para segunda tela de cadastro o SIGAA salva automaticamente sua proposta. Caso você precise se desconectar, não perderá conteúdo. Quando retornar para o sistema, faça login e acesse a opção "Listar minhas ações".

### **Todos os campos que obtiverem o símbolo de uma estrela azul, são obrigatórios!**

Lembre-se de verificar com muita atenção se os dados preenchidos estão corretos.

### **2. Dados do Projeto**

Após a indicação dos dados gerais da ação de Ensino, o(a) proponente deverá preencher todas as abas disponíveis na tela, clicando em uma delas e preenchendo de acordo com o que é solicitado. Caso haja exigência de alguma aba que não esteja prevista em edital, digite "não se aplica".

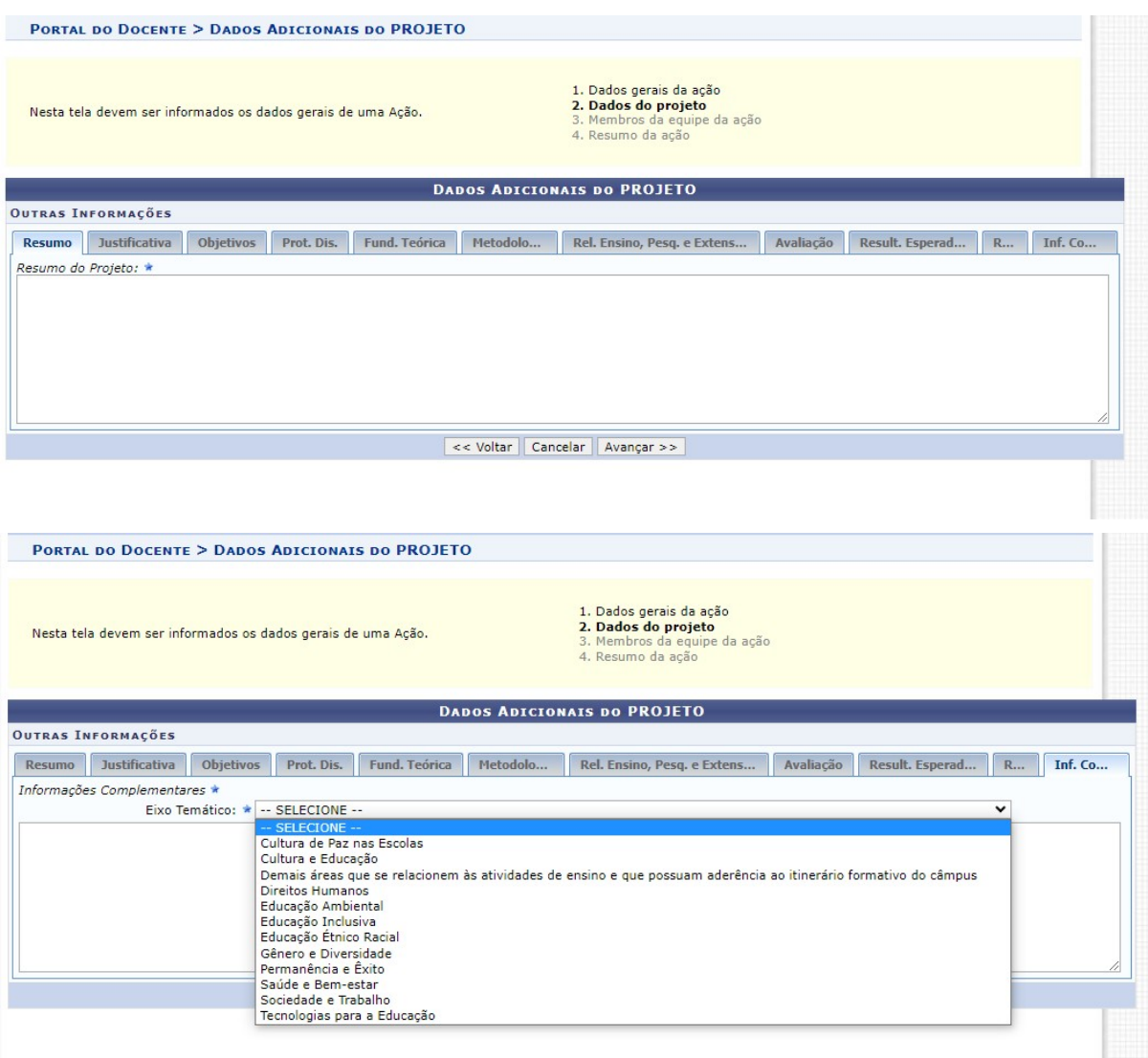

**Atenção:** O espaço da tela acima (Informações Complementares) deve ser utilizado, obrigatoriamente, para indicar a área temática relacionada ao projeto.

### **3. Membros da Equipe da Ação**

Após ter preenchido todas as abas da 2ª etapa (Dados do Projeto), o(a) proponente poderá adicionar os **Membros da Equipe da atividade**. A coordenação da proposta já é inserida automaticamente, pois ela é quem está submetendo a proposta. O sistema conta com um banco de dados disponível com a matrícula e o nome de cada servidor(a) e discente. Para buscar uma pessoa que for do IFSC, deve-se digitar as 3 primeiras letras do nome da pessoa e verificar se ela aparecerá no campo de pesquisa.

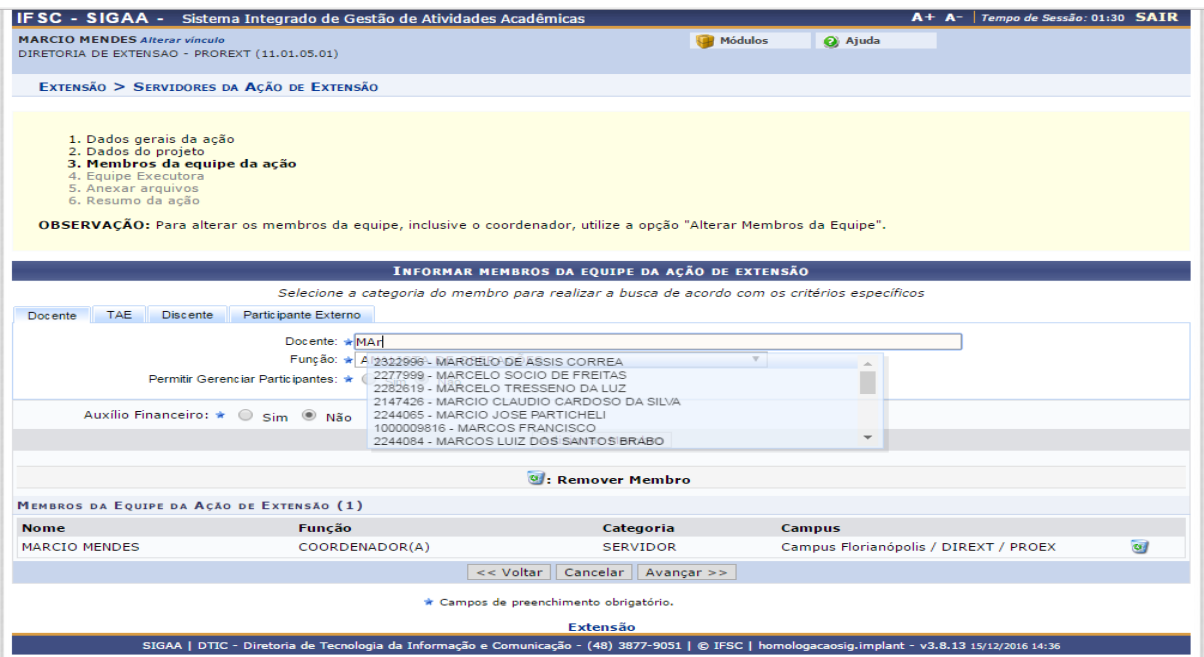

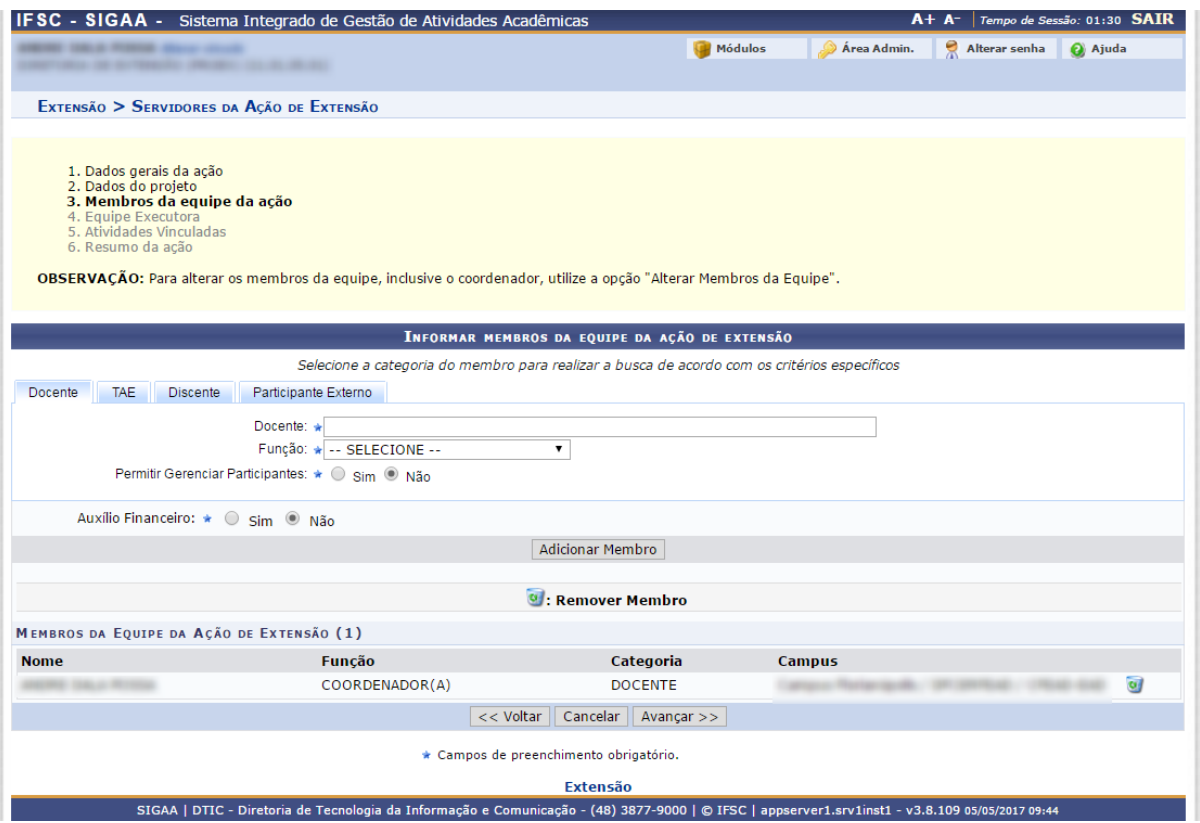

O(a) proponente deverá definir os membros da atividade de Ensino. Na tela acima, o sistema apresentará quatro abas: *Docente*, *Servidor*, *Discente* e *Participante Externo*. Sendo as três primeiras semelhantes à tela apresentada acima. Nela o usuário deverá definir os seguintes critérios:

- *Docente*: Informe o nome do docente, servidor ou discente, de acordo com a aba selecionada. Ao inserir as letras iniciais do nome, o sistema exibirá uma lista automática de nomes para facilitar a busca do usuário;
- *Função*: Selecione a função do membro na equipe. É necessário que tenha pelo menos um coordenador da ação;
- *Permitir Gerenciar Participantes*: O usuário deverá optar por *Sim* ou *Não*;
- *Auxílio Financeiro*: Informe se o membro tem algum auxílio financeiro na Instituição.

Para adicionar o membro, clique em *Adicionar Membro*. Esta operação será válida para todas as telas que apresentarem esta função.

O sistema listará os membros adicionados na seção *Membros da Equipe Executora de Ensino*, assim como mostra a tela acima. Na aba *Participante Externo*, o sistema exibirá a seguinte tela:

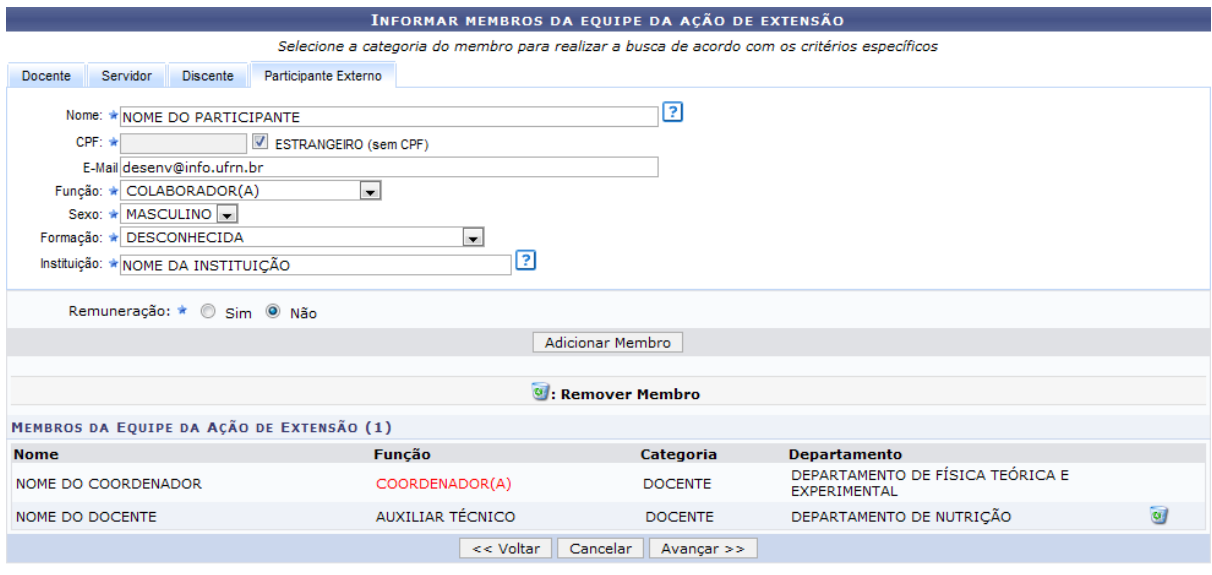

\* Campos de preenchimento obrigatório.

Nesta tela o usuário deverá fornecer os seguintes critérios:

- *Nome*: Informe o nome do participante externo. Ao inserir as letras iniciais do nome, o sistema exibirá uma lista automática de nomes para facilitar a busca do usuário;
- *CPF*: Forneça o número do CPF do participante. Caso o participante seja estrangeiro, clique na opção *Estrangeiro (sem CPF)*;
- *E-mail*: Caso deseje, informe o e-mail do participante;
- *Função*: Selecione a função do membro na equipe;
- *Sexo*: Selecione *MASCULINO* ou *FEMININO*;
- *Formação*: Forneça a formação do participante;
- *Instituição*: Informe a Instituição de origem do participante;
- *Remuneração*: Informe se o membro tem alguma remuneração na Instituição.

Para excluir algum membro adicionado, clique no ícone **U.** O sistema exibirá a seguinte caixa de diálogo:

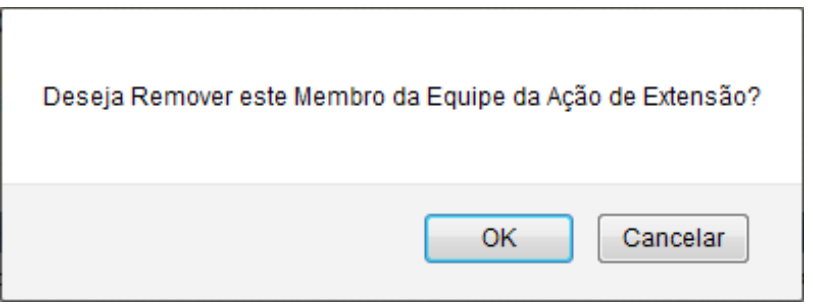

Confirme a operação clicando em *OK*. O sistema exibirá a seguinte mensagem de sucesso:

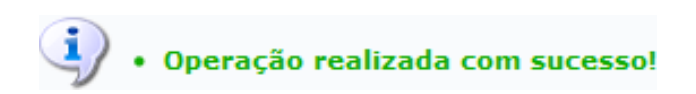

Para dar prosseguimento, clique em *Avançar* e confira se está tudo de acordo com o preenchido desde o início. Vale lembrar que o sistema dá a permissão de gravar o processo como rascunho para prosseguir com o processo em outro momento.

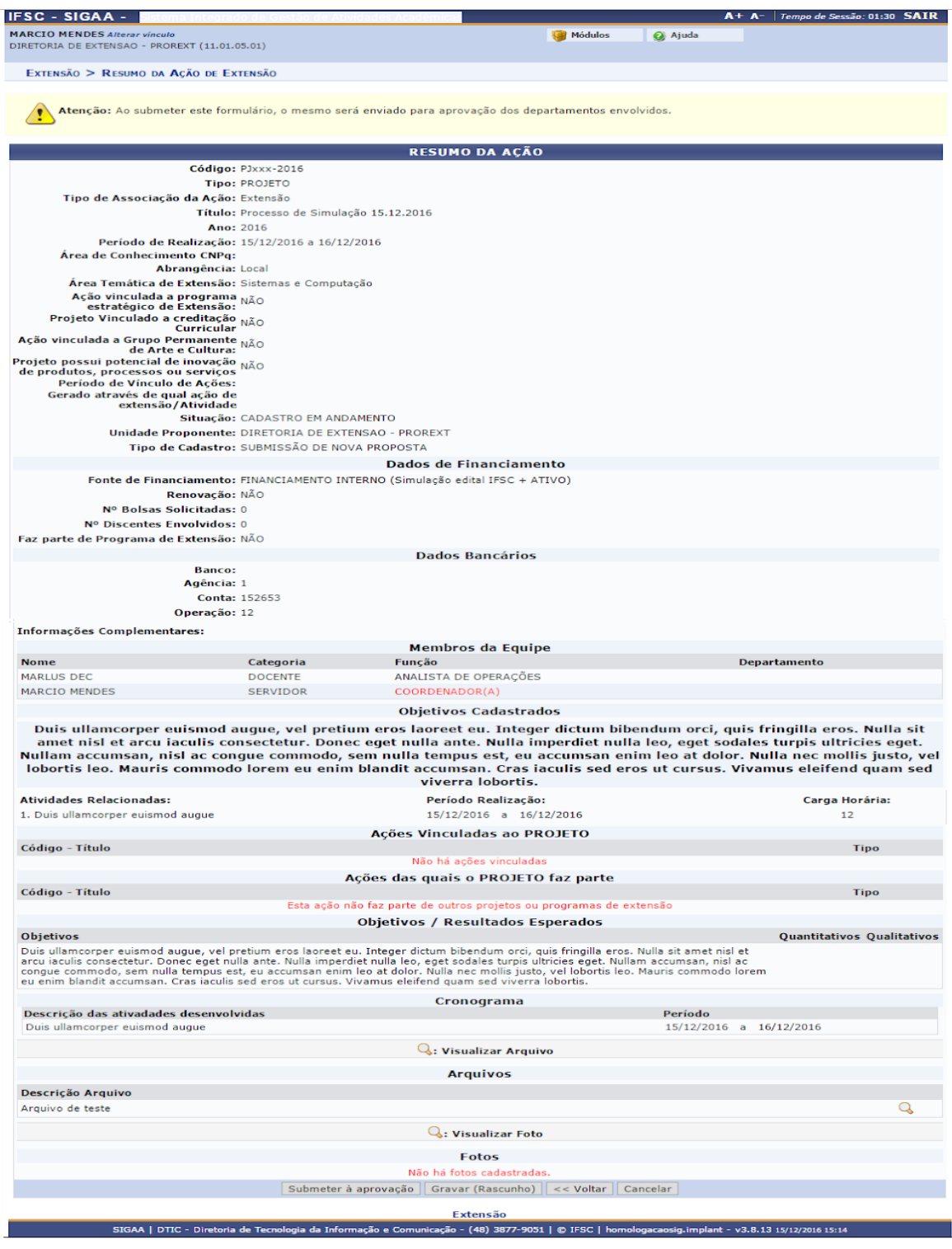

Neste momento, depois de conferir o preenchimento, o(a) proponente poderá submeter a proposta à aprovação, clicando no botão "**Submeter à aprovação**", a proposta seguirá para autorização pelos departamentos, se autorizada, seguirá para avaliação e, depois, receberá parecer do Presidente do Comitê.

Após a validação das chefias imediatas, avaliação Ad Hoc e parecer do Presidente do Comitê de Ensino, se a proposta for aprovada, a coordenação da proposta deverá **Aceitar Termo de Compromisso**, e **Executar Ação de Ensino**. Para tal, a coordenação deve clicar no ícone **Definir Execução do Projeto**, que estará habilitado somente se a proposta for aprovada.

*OBS: nas telas seguintes, usamos as capturas de um evento. Para qualquer ação de Ensino, as telas a partir daqui são iguais, com relação às opções.*

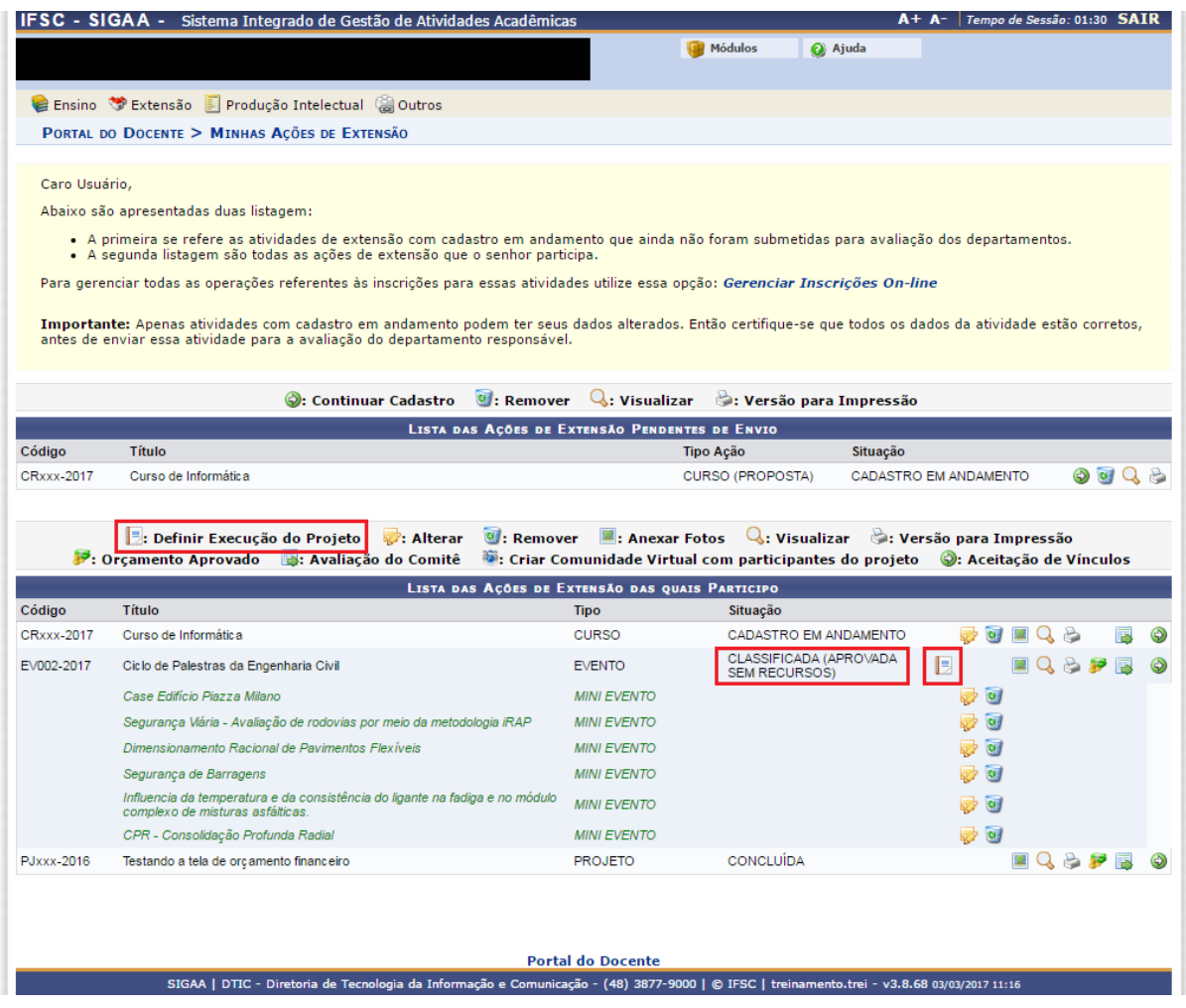

Será então apresentado na tela um resumo da ação. Nesta tela o usuário deverá **Aceitar Termo de Compromisso**, e **Executar Ação de Ensino**.

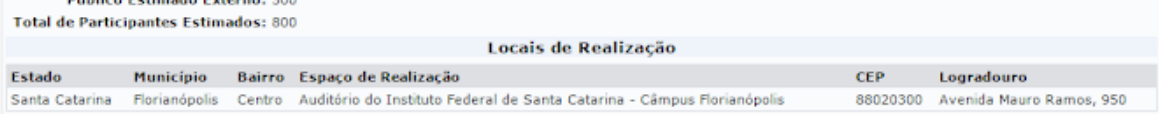

#### Detalhes da Acão

#### Resumo:

Resumo:<br>Atividades de extensão são fundamentais para aproximar as relações entre a comunidade acadêmica e a comunidade externa. Na área da Engenharia Civil não é<br>Inferente, Nessa primeira edição do Ciclo de Palestras da En

#### Justificativa:

Justificativa:<br>Justificativa:<br>Justificativa de extensão são fundamentais para aproximar as relações entre a comunidade acadêmica e a comunidade externa. Na área da Engenharia Civil não é<br>diferente, Nessa primeira edição do

nucuros<br>Conjetivos:<br>Ceral: Estreitar relações entre o Curso de engenharia Civil do IFSC e a comunidade externa (empresas e profissionais da área), através de palestras com temas<br>Ceral: Estreitar relações entre o Curso de e

#### Fundamentação Teórica:

Metodologia:

### Relação Ensino, Pesquisa e Extensão:

 $m \leq 1$  , the second contract of  $m \leq 1$ 

Avaliação:<br>A avaliação do evento será feita através de preenchimento de um questionário eletrônico. Tanto os participantes do evento quanto os palestrantes participarão do<br>processo de avaliação.

#### **Resultados:**

Na antinuos.<br>1. Realizar palestras educativas e profissionalizantes para os alunos do Curso de Engenharia Civil do IFSC; 2. Despertar o interesse dos alunos pelas áreas de trabalho<br>1. Realizar palestras para se insulta a r

#### Referências: Informações Complementares:

Informações Complementares:<br>Socieisc complementares:<br>Socieisc cutras. A divulgação será feita através de cartazes e lista de e-mails de alumas do IFSC e egressos e as demais instituições: IFSC, UFSC, Unisul, Estácio,<br>Socie Programação:

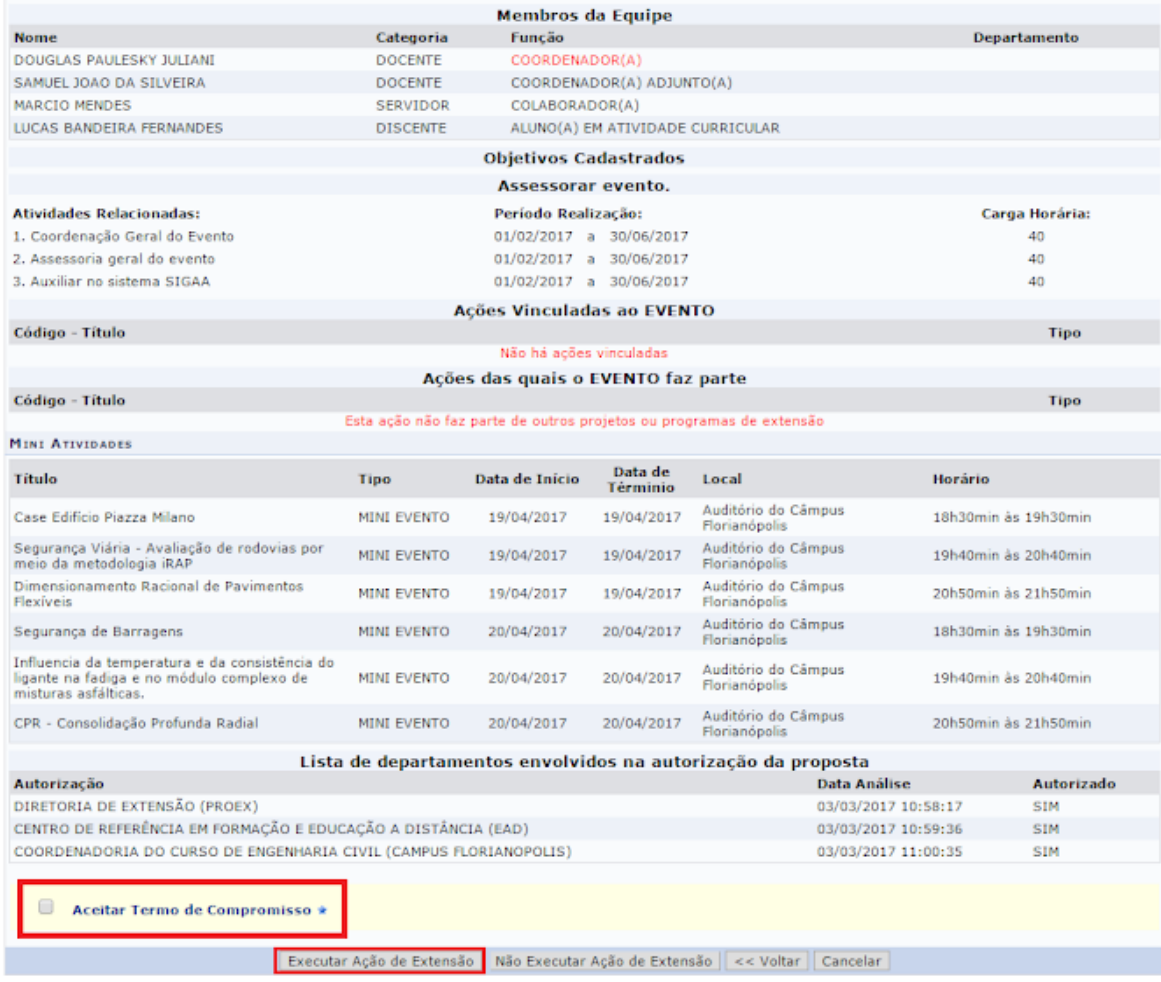

Portal do Docente

SIGAA | DTIC - Diretoria de Tecnologia da Informação e Comunicação - (48) 3877-9000 | © IFSC | treinamento.trei - v3.8.68 03/03/2017 11:22

## Somente neste momento a Atividade de Ensino passa a situação **Em Execução**.

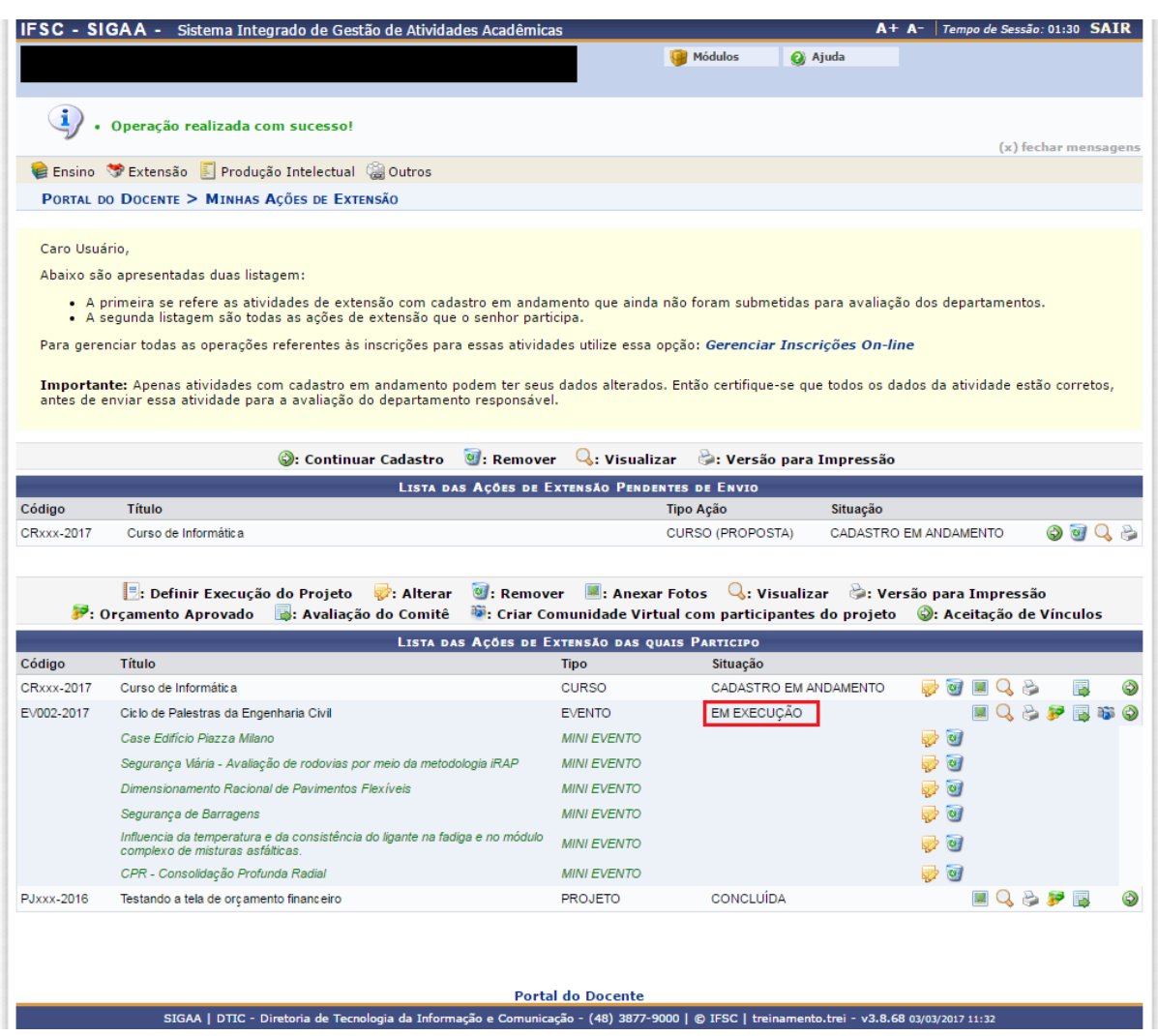

Diretoria de Ensino / PROEN [programaseprojetos.ensino@ifsc.edu.br](mailto:programaseprojetos.ensino@ifsc.edu.br)